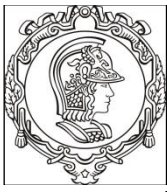

**ESCOLA POLITÉCNICA DA UNIVERSIDADE DE SÃO PAULO Departamento de Engenharia de Sistemas Eletrônicos PSI - EPUSP**

## **PSI 3214 - LABORATÓRIO DE INSTRUMENTAÇÃO ELÉTRICA (2019)**

# Instrumentação Virtual

Rodrigo dos Anjos Souza, Elisabete Galeazzo

Tutorial 1: Introdução ao Ambiente de Programação LabVIEW

### **OBJETIVOS:**

- Familiarização com o conceito de Instrumentação Virtual;
- Compreensão das principais ferramentas do LabVIEW;
- Familiarização com as ferramentas de depuração do LabVIEW.

## **VISÃO GERAL:**

#### *História*

Na década de 1980, o programa espacial americano encontrava-se em um período de grande avanço com o desenvolvimento da nave Columbia. Com a enorme quantidade de sensores e computadores operando na nave, os cientistas e engenheiros da NASA se depararam com o seguinte problema: como tornar a programação de sistemas de grande complexidade e, principalmente, a validação de suas subestruturas, mais eficientes? Dentre as soluções encontradas na época, destacou-se o LabVIEW (**Lab**oratory **V**irtual **I**nstrument **E**ngineering **W**orkbench) oferecido pela recém-criada National Instruments (NI). A plataforma do LabVIEW, diferente de linguagens sequenciais (como a linguagem C), *foca no fluxo de dados utilizados em um sistema* e não a sequência de operações lógicas que um computador deverá seguir.

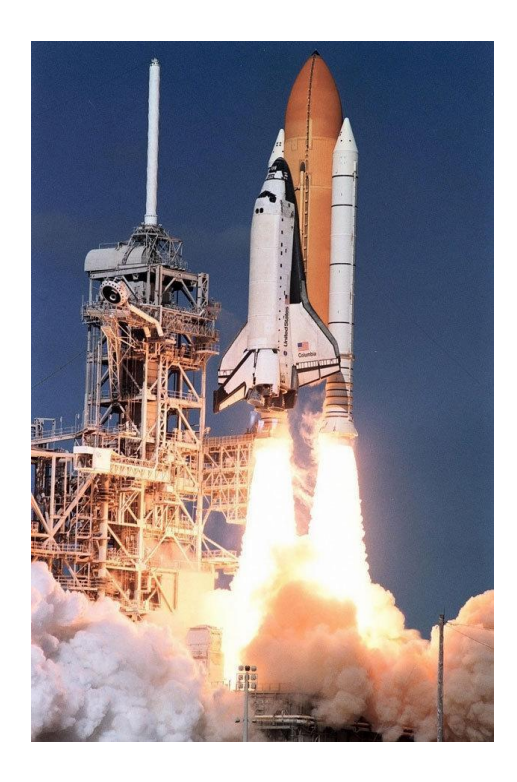

#### *Instrumentação Virtual*

Atualmente, uma parte significativa das atividades de engenheiros e de cientistas envolve testes e ensaios baseados em medições de diversos parâmetros. Atividades como lançar um foguete, um avião ou um carro, por exemplo, requerem inúmeros testes controlados para certificação e homologação junto a órgãos como AEB, DENATRAN e ANAC. Mesmo em atividades didáticas ou projetos de alunos de graduação, é comum a necessidade de coleta e análise de grandes quantidades de dados para avaliar-se o desempenho do sistema em estudo. Deste modo, ferramentas de instrumentação virtual, dentre as quais se destaca o software LabVIEW, fazem com que o tempo de coleta de dados, análise e visualização de informações sejam extremamente otimizadas. De uma forma geral, a instrumentação virtual é baseada em computador, centrada em software aplicativo (como drivers) e em hardware não especializado (placas de plug-ins) para criar sistemas que atendam exatamente a necessidade do usuário ou mesmo para realizar funções de instrumentos tradicionais. Desta forma as soluções são customizadas para atender uma determinada tarefa de medição ou de controle, além de contar com a portabilidade, não se limitando apenas às funções fixas dos instrumentos programadas pelos seus fabricantes.

#### *Topologia de um Projeto de Aquisição de Dados e o LabVIEW*

Ao longo da disciplina de PSI 3214 será realizado um projeto extraclasse que envolverá a aquisição de dados, fazendo uso de um microcontrolador (Arduino) para esse fim, e um computador para processamento e visualização de tais informações. Assim, é importante saber como é a estrutura geral de um projeto que efetua a aquisição e armazenamento de dados de um processo, e como o LabVIEW se encaixa nesse panorama. Neste contexto, o projeto deve ter o seu fluxo de dados dividido em 4 partes de interesse: **Processo** em estudo, **Aquisição** de dados, **Análise** dos dados e **Visualização** de dados, como indicado na Figura 2.

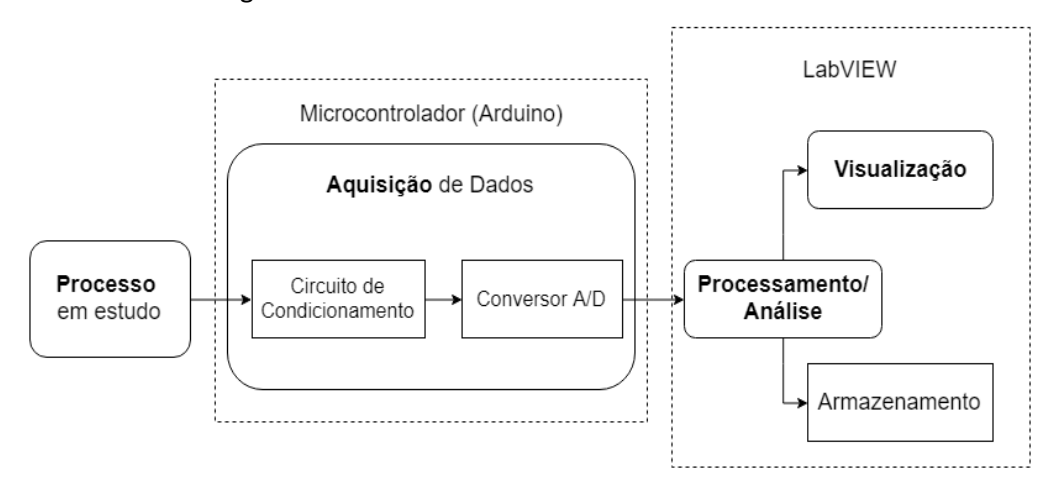

**Figura 2 –** Diagrama de blocos do projeto.

O projeto que será desenvolvido durante a disciplina deverá ser baseado nas etapas indicadas na Figura 2. Em tais etapas, os grupos de trabalho desenvolverão e aplicarão suas capacidades de análise de circuitos, bem como de programação em LabVIEW.

#### *Mas o que é o LabVIEW?*

Levando-se em conta os diferentes conteúdos abordados nas seções anteriores, bem como o escopo da disciplina, vamos compreender melhor o que é o LabVIEW e quais os seus usos na indústria.

O LabVIEW é uma ferramenta de desenvolvimento (ou, de outra forma, um pacote de softwares) que faz uso de programação gráfica (denominada **G**) para criação de instrumentos virtuais (Virtual Instruments, ou "VIs"). Tais instrumentos se comunicam com hardwares específicos da National Instruments ou que possuem suporte dela, na tentativa de se acelerar os processos de aquisição, análise e controle de sistemas.

O LabVIEW apresenta um ambiente de programação com dois painéis com funcionalidades diferentes entre si, como mostrado na Figura 3. Um deles denomina-se painel frontal (**Front Panel**), que é a interface com o usuário, e o outro é denominado painel de programação (**Block Diagram**).

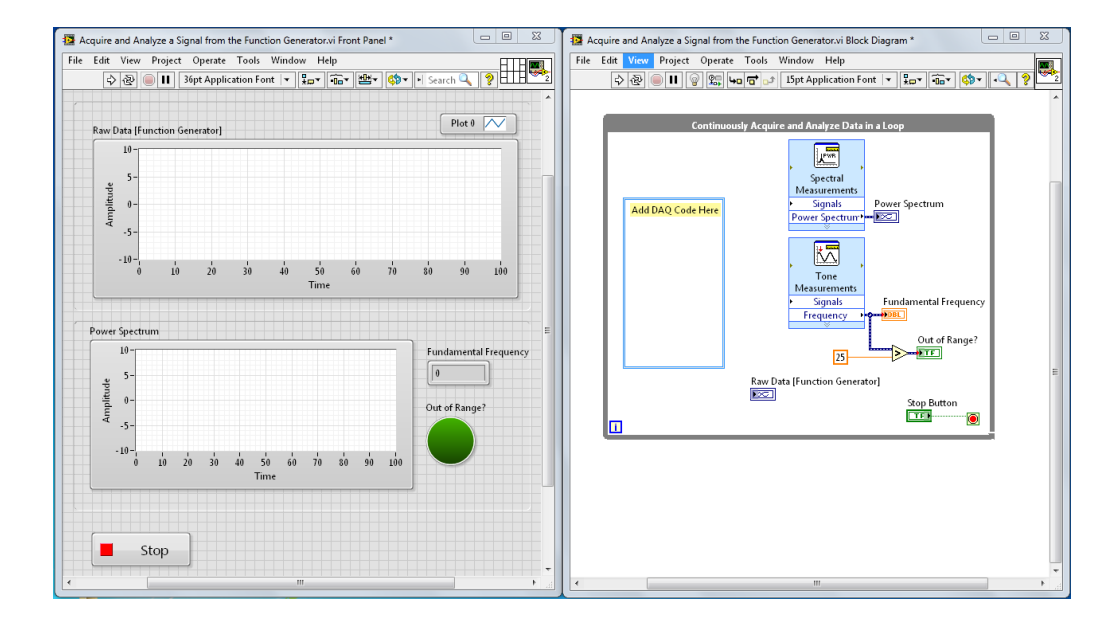

**Figura 3:** ilustração de um painel frontal e do seu diagrama de blocos, respectivamente.

#### *Aprendendo a programar com o LabVIEW: primeiros passos*

Abra o programa LabVIEW.

Ao abrir o LabVIEW note que nos deparamos com a tela ao lado (Figura 4). Nela podemos criar um Instrumento Virtual (ou um VI), ou um projeto, ou seja, um conglomerado de VI's e outros arquivos auxiliares utilizados para programação de Instrumentos virtuais mais complexos.

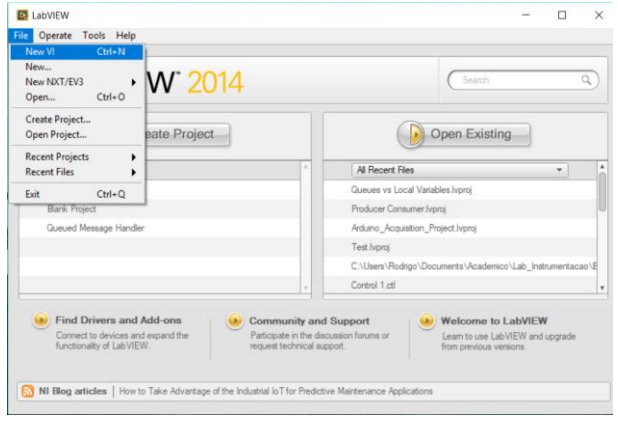

**Figura 4 - Tela inicial do LabVIEW.**

#### **MODOS DE EDIÇÃO NO LABVIEW:**

Ao criar um novo VI (Figura 4), observe que serão abertas as duas janelas já mencionadas. Lembre-se que aquela denominada **Painel Frontal** será o ambiente de programação da **interface de usuário**, e outra janela, denominada **Diagrama de Blocos**, será o ambiente onde toda a programação relacionada à **análise e ao processamento** de dados será realizada. É importante notar que todos os elementos criados no **Painel Frontal** possuem referências no **Diagrama de Blocos**, pelas quais se **lê um valor** fornecido pelo usuário (**Controle**) ou se **mostra um resultado** para o usuário (**Indicador**). É importante lembrar-se da divisão de programação entre as duas janelas, uma vez que é muito grande a quantidade de ferramentas que podem ser utilizadas pelo usuário.

Por exemplo, se desejarmos realizar uma operação com os dados adquiridos para montagem de um vetor de valores espectrais, devemos ir ao **Diagrama de Blocos**, pois neste caso estamos operando sobre os dados. Se desejarmos apresentar tais informações espectrais a algum usuário, devemos ir ao **Painel Frontal**. Para maior compreensão, cada janela se encontra descrita em detalhes a seguir:

#### *Diagrama de Blocos:*

**● Barra de Ferramentas:** A barra de ferramentas é acessível no topo da janela e possui as funções básicas de execução e depuração do programa, descritas abaixo.

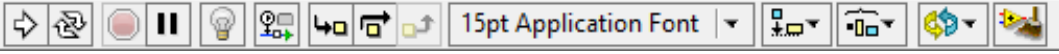

**● Ferramentas de Execução:**

 $\Rightarrow$ 

**Compilar e Executar o Programa:** Compila o programa e o executa uma vez. Este será o principal método para se executar o programa.

**Compilar e Executar Continuamente o Programa:** Compila o programa uma vez e o executa continuamente até que se encontre algum erro ou que seja abortado. Quase nunca utilizado.

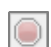

|֎

**Abortar o Programa:** Aborta quaisquer operações sendo realizadas pelo programa. Tal botão é apenas emergencial e **não deve ser utilizado** para se parar o programa. Seu uso indevido e contínuo pode levar vazamentos de memória e até a perda de dados previamente salvos.

#### **● Ferramentas de Depuração:**

- **Pausar o Programa:** Pausa o fluxo de dados pelo programa. Tal ferramenta pode ser usada  $\vert \mathbf{u} \vert$ para se averiguar valores de fios e avaliar se estão corretos ou não. Junto às ferramentas de passo e de sondagem, é um poderoso meio de depuração.
- **Realce da Execução:** Realça os conectores do programa, de modo que se pode visualizar o  $\mathbb{Q}$ fluxo de dados, permitindo a identificar a origem de um erro ou de um valor incorreto retornado pela execução do código. Este é o meio mais intuitivo e fácil de depurar um programa em LabVIEW.

## **● Paleta de Funções\*:**

A paleta de funções é o espaço no qual se encontram **todas** as funções de programação oferecidas pelo LabVIEW. Nela existem alguns blocos que valem menção aqui por sua utilização:

- Estruturas: **Laço For**, **Laço While;**
- Vetores: **Criação de Vetores**, **Manipulação de Vetores;**
- Numérico: **Manipulação algébrica;**
- Boolean: **Manipulação de Boolean;**
- Strings: **Manipulação de Strings;**
- Comparação: **Operações lógicas generalizadas;**

\* Para abrir a **Paleta de Funções**, basta clicar com o **botão direito** do mouse em qualquer lugar da janela do **Diagrama de Blocos**.

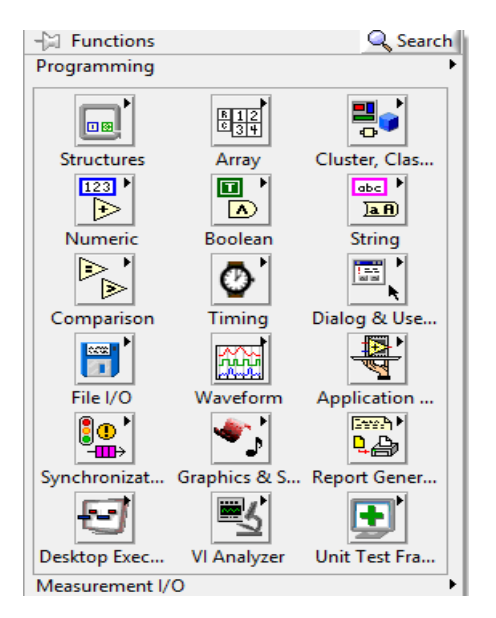

#### *Painel Frontal:*

**● Barra de Ferramentas:** Assim como na janela do Diagrama de Blocos, o **Painel Frontal** também possui uma barra de ferramentas na parte superior da janela.

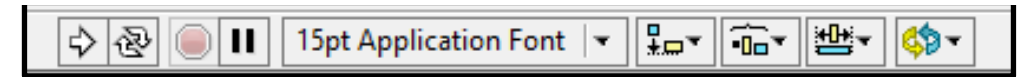

É interessante notar que o painel frontal **não possui ferramentas de depuração**, já que tais opções dizem respeito à integridade dos dados. Assim, se mantém a divisão de que o Painel Frontal diz respeito somente à interface de usuário.

- **● Paleta de Controle\*:** A paleta de controles contém quaisquer elementos que digam respeito à interface de usuário. Nela, além de controles específicos de robótica e visão computacional, há 4 estilos de interface que podem ser utilizadas: *Modern*, *Silver, System* e *Classic* . Entre essas, a Silver é a mais utilizada em programas modernos.
- **●** Os blocos de destaque desta paleta são os indicados a seguir, também ilustrados na Figura 5:

|                                                                                                    |                                                                                                    |                                                                                                 | <b>OK Button</b>                                                                                                    |                                                          |      |                           |
|----------------------------------------------------------------------------------------------------|----------------------------------------------------------------------------------------------------|-------------------------------------------------------------------------------------------------|----------------------------------------------------------------------------------------------------|----------------------------------------------------------|------|---------------------------|
| - Controls                                                                                                    | <b>Q</b> Search                                                                                            |                                                                                                 | OK                                                                                                    |                                                          |      | Plot $\sqrt{\phantom{a}}$ |
| Modern                                                                                                    |                                                                                                    |                                                                                                 |                                                                                                    | <b>Waveform Chart</b>                                    |      |                           |
| ٠<br>$\frac{1}{\sqrt{123}}$<br>ι<br>Boolean<br>Numeric<br>$\frac{1}{24}$<br>EB <sup>1</sup><br>配<br>图<br>Array, Matrix List, Table &<br>$Ring =$<br>Ч<br><b>HEnum</b><br>Ring & Enum<br>Containers | abc<br>Path<br>String & Path<br>$\frac{1}{2}$<br>Graph<br>д,<br>$\blacktriangleright$<br><b>JUL</b><br>1/0 | <b>Control Modern</b><br>$\frac{1}{2}$ 0<br><b>Control Silver</b><br>$\bigoplus$ $\overline{0}$ | <b>VISA</b> resource name<br>$\frac{I}{6}$<br>$\overline{\mathbf{E}}$<br><b>Indicator Modern</b><br>$\mathbf{0}$<br><b>Indicator Silver</b><br>0 | $10 -$<br>$5-$<br>Amplitude<br>$0 -$<br>$-5 -$<br>$-10-$ |      |                           |
| $\Phi$                                                                                                    |                                                                                                    |                                                                                                 |                                                                                                    |                                                          | Time | 100                       |
| $\frac{84}{1}$<br>π                                                                                                    | #                                                                                                    | <b>Control System</b>                                                                           | <b>Indicator System</b>                                                                                                    |                                                          |      |                           |
| Variant & Cl<br><b>Decorations</b>                                                                                                    | Refnum                                                                                                    | $\mathbf{0}$                                                                                    | $\mathbf{0}$                                                                                                    |                                                          |      |                           |
| Silver                                                                                                    |                                                                                                    |                                                                                                 |                                                                                                    |                                                          |      |                           |
| System                                                                                                    |                                                                                                    | <b>√</b> Silver                                                                                 |                                                                                                    |                                                          |      |                           |
| Classic                                                                                                    |                                                                                                    |                                                                                                 |                                                                                                    |                                                          |      |                           |
| <b>Express</b>                                                                                                    |                                                                                                    | $\frac{1}{2}$ 0                                                                                 | abc                                                                                                    |                                                          |      |                           |
| .NET & ActiveX                                                                                                    |                                                                                                    | Numeric<br>Boolean                                                                              |                                                                                                    |                                                          |      |                           |
| Select a Control                                                                                                    |                                                                                                    | $\boxed{\square \, \mathbf{12} \atop \mathbf{34}}$                                              | String & Path                                                                                                    |                                                          |      |                           |
| <b>Robotics</b>                                                                                                    |                                                                                                    | 図画                                                                                              | $\sum_{\alpha=0}^{n}$<br>E                                                                                                    |                                                          |      |                           |
| Biomedical                                                                                                    |                                                                                                    | Array, Matrix List, Table &                                                                     | Graph                                                                                                    |                                                          |      |                           |
| Arduino                                                                                                    |                                                                                                    | $Ring =$                                                                                        | $\mathbf{B}$                                                                                                    |                                                          |      |                           |
| <b>DSC Module</b>                                                                                                    |                                                                                                    | Enum                                                                                            | $\sqrt{m}$                                                                                                    |                                                          |      |                           |
| <b>Electrical Power</b>                                                                                                    |                                                                                                    | Decorations<br>Ring & Enum                                                                      | 1/O                                                                                                    |                                                          |      |                           |
| <b>High Performance Analysis</b>                                                                                                    |                                                                                                    |                                                                                                 |                                                                                                    |                                                          |      |                           |

**Figura 5: Blocos de destaque da paleta de controle "Silver".**

- Numérico: **Controles e Indicadores numéricos.**
- Boolean: **Controles e Indicadores boleanos.**
- String & Path: **Controles e Indicadores de Strings e Paths (caminhos de arquivos)**
- Gráficos: **Gráficos (Waveform Graphs), Mapas (Waveform Charts), Gráficos XY**
- I/O: **Portas de Saída/Entrada Seriais (VISA Resource Name)**

\*Para abrir a **Paleta de Controles**, basta clicar com o **botão direito** do mouse em qualquer lugar da janela do **Painel Frontal**.

#### *Recursos Compartilhados entre as Duas Janelas:*

- **● Seleção de Objetos:** Muitas vezes, em programas de alta complexidade, perde-se tempo procurando, por exemplo, a referência do Diagrama de Blocos de um indicador ou controle criado no Painel Frontal. Para tal, basta dar um click duplo em um elemento em qualquer uma das janelas para que sua referência na outra janela seja indicada, como na figura ao lado.
- **● Alternar entre janelas**: Para ir do Diagrama de Blocos para o Painel Frontal e vice-versa, é possível utilizar o atalho **Ctrl + E**.

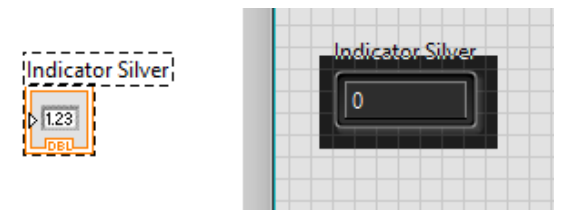

*obs: ao dar duplo click em um elemento do diagrama de blocos, sua referência no painel frontal será apresentada.*

## **Paleta de Ferramentas (Shift + Botão Direito)**

A paleta de ferramentas está disponível nas duas janelas do LabVIEW, com as seguintes funções:

 $\sqrt{\hbar\eta}$ 

**Seleção Automática:** Seleciona automaticamente qual a melhor ferramenta para utilização.

**Operar Valor:** Muda o valor de um botão, controle, gráfico ou qualquer outra opção de um elemento do Painel Frontal em tempo de programação.

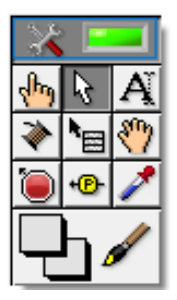

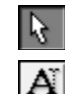

والألمج

**Posicionamento/Tamanho/Seleção:** Muda a posição e o tamanho de um objeto.

**Editar Texto:** Edita o texto de botões, gráficos e outros elementos, tanto do Painel Frontal, quanto do Diagrama de Blocos.

- **Conectar Fios:** Cria os fios que transmitem os dados entre um bloco e outro do Diagrama de Blocos.
- **Posicionamento da Janela:** Permite o reposicionamento da janela, seja o Painel Frontal, seja o Diagrama de Blocos, em relação a seus elementos.

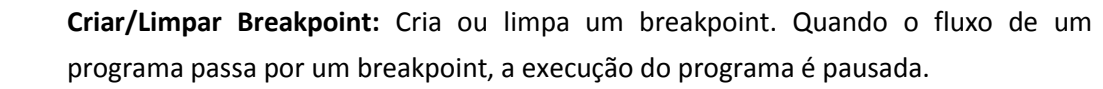

**Sondagem de Dados:** Cria uma sonda no fio desejado. Quando o fluxo de dados passar pelo fio, o valor da estrutura sondada será atualizada na janela de Visualização de Sondas (Probe Watch Window).

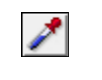

 $E$ 

**Amostrar Cor:** Amostra a cor de um elemento do Painel Frontal e a guarda na paleta de cores.

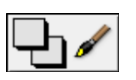

**Colorir:** Aplica as cores selecionadas ao elemento com o botão esquerdo, abre a paleta de cores com o botão direito.

## ● **Ajuda contextual (Ctrl + H)**

A ajuda contextual apresenta todas as informações básicas do elemento sobre o qual o mouse paira, incluindo sua utilização e as entradas e saídas de blocos.

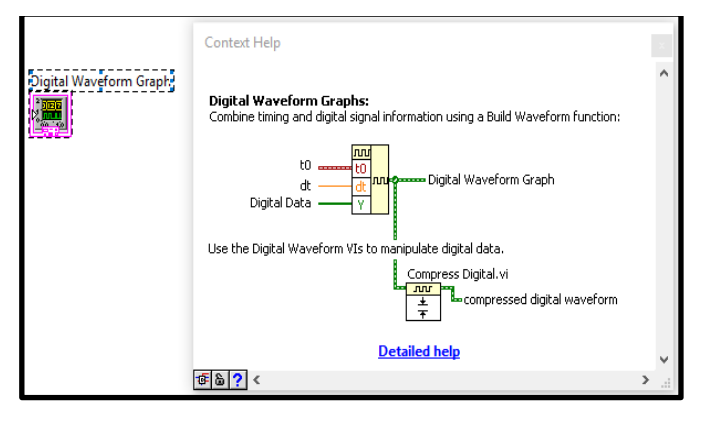

#### **UTILIZANDO AS FERRAMENTAS DE DEPURAÇÃO:**

#### *Para que depurar um programa?*

Em muitas ocasiões, escreve-se um programa e percebe-se que existem erros ao ser executado. Assim como nas linguagens compiladas, como C, existem dois tipos de erros possíveis em um programa:

**a) Erros associados ao tempo de Compilação:** ocorre quando há algum erro na escrita do programa. Por exemplo, quando se associa operações conjuntas entre estruturas de dados diferentes: multiplicação de uma *string* por um *float*. Nestes casos, o compilador dá um aviso ao programador antes da execução do programa. Para o caso do LabVIEW, o botão de execução fica "quebrado", e quando clicamos nele aparece na tela uma lista de erros identificados pelo compilador, como o exemplificado ao lado.

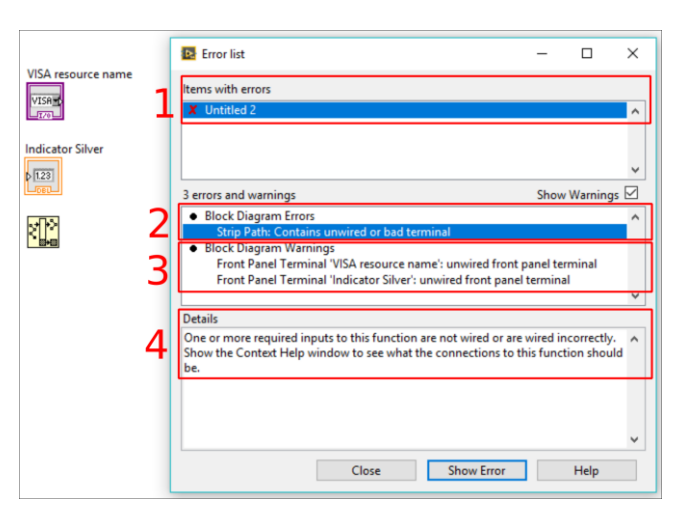

## **Sendo o significado de cada item da Error List:**

- **(1) Itens com Erro:** Pode ser um VI ou outras estruturas utilizadas pelo LabVIEW.
- **(2) Lista de Erros:** Listagem dos erros encontrados na estrutura selecionada.
- **(3) Lista de Avisos:** Listagem dos avisos encontrados na estrutura selecionada.
- **(4) Detalhes:** Detalhamento de onde está o erro, e porque ele ocorre.

**b) Erros em tempo de Execução:** Ocorre quando há algum erro na lógica do programa. Por exemplo, quando se realiza uma operação logicamente inválida: divisão por termo nulo. Nesses casos, não há aviso prévio do compilador, e cabe ao programador a depuração do programa.

#### *Ferramentas de Depuração*

**Visualização do Fluxo de Dados:** Dentre os métodos de depuração de um programa de LabVIEW, este se mostra ser o mais prático. Ao apertar o botão de **Realce da Execução,** cada passo tomado pelo computador para a execução do programa adquire uma representação visual. Os fios pelos quais o fluxo de dados passou tornam-se de cor sólida, e os blocos apresentam os dados que passaram por ele, enquanto que por onde o fluxo ainda não passou, os fios apresentam-se pontilhados.